# Oracle database and sql developer installation guide

This guide shows the installation steps of oracle database and sql developer on your own pc, for both mac and windows operating system. The installation guide of linux is similar to that of windows.

## Mac :

Since there's no official version of "Oracle Database" for Mac os, we need to use the Oracle DB Developer VM to create tables in database and practice sql language. This approach can also be used in windows or linux system, but it takes more space.

Before start, check the available disk space in your mac, be sure there are more than 30GB free space in disk. Otherwise, try to move some files to external hard drives.

- 1. Download and install **Oracle VM VirtualBox:** [http://www.oracle.com/technetwork/server-storage/virtualbox/downloads/inde](http://www.oracle.com/technetwork/server-storage/virtualbox/downloads/index.html#vbox) [x.html#vbox](http://www.oracle.com/technetwork/server-storage/virtualbox/downloads/index.html#vbox)
- 2. Download [Oracle\\_DB\\_Developer\\_VM\\_new.ova:](http://www.oracle.com/technetwork/database/enterprise-edition/databaseappdev-vm-161299.html) http://download.oracle.com/otn/other/virtualbox/dd/Oracle\_DB\_Developer\_V M\_new.ova

At the "Setup" section of the linked web page, accept the license agreement, and download it in "Step 2". It may require an oracle account, you can sign up an account for free. The file is about 6 GB, and it takes hours to download. Be sure you have stable network connection.

3. Open VirtualBox, select File->import Appliance, in the prompted window, select the downloaded Oracle DB Developer VM new.ova. Then click Next to begin importing the virtual machine. It may take about 20GB additional disk space.

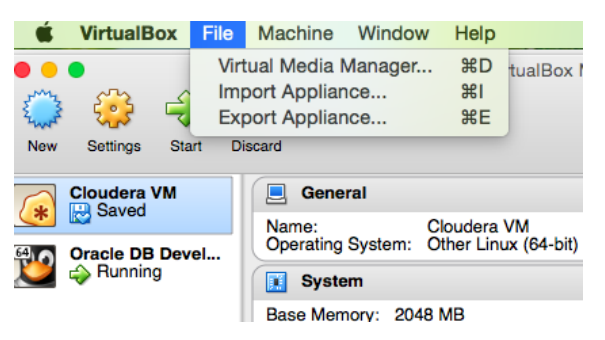

4. Once the import finished, the Oracle DB Developer VM will appear on the left side of VirtualBox. Click "Start" to run it.

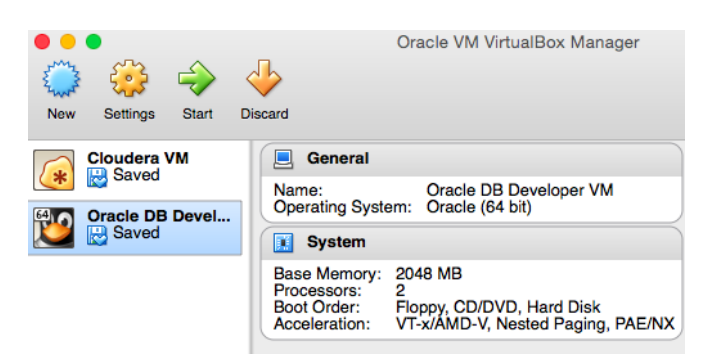

5. Open SQL Developer.

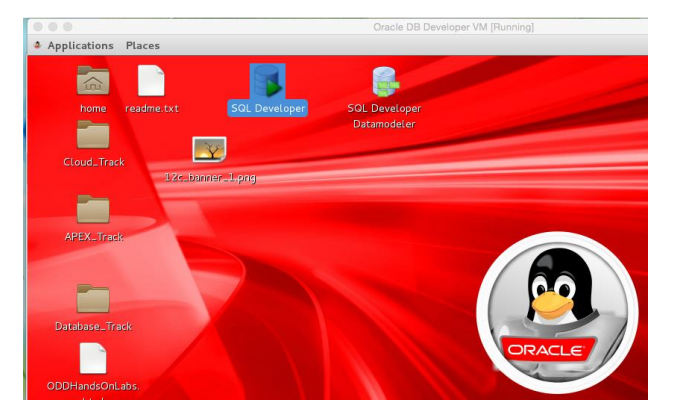

- 6. Click "system" database on the left side to load the existing database. Then copy and run the sql queries in file "db.sql" into the Worksheet to generate the tables used in the practice.
- 7. Click "Tables" under "system", then click the filter (third symbol), in the prompted window, select following parameters (date should be current date):

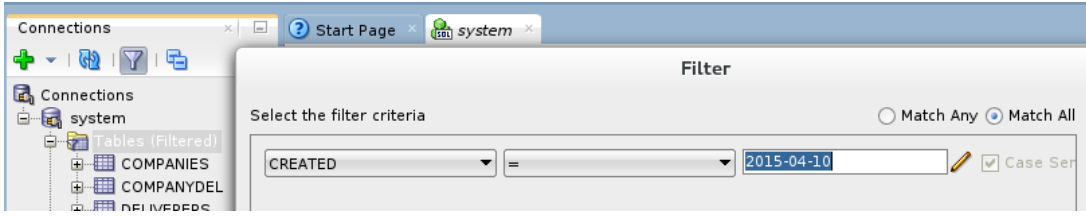

8. Then only the newly created tables are shown on the left side. Now you can begin your sql practice. Good luck!

## Windows:

### **Requirements:**

Java SDK : JDK 7 or later for Windows, available at: http://www.oracle.com/technetwork/java/javase/downloads/jdk7-downloads-18802 60.html

### **Before start, check Java version on windows:**

Press the **windows key + r** and enter "**cmd**" with the dos open, type in **java** -version ==> The output will look something like: Java version "x.x.x\_xx Java(TM)

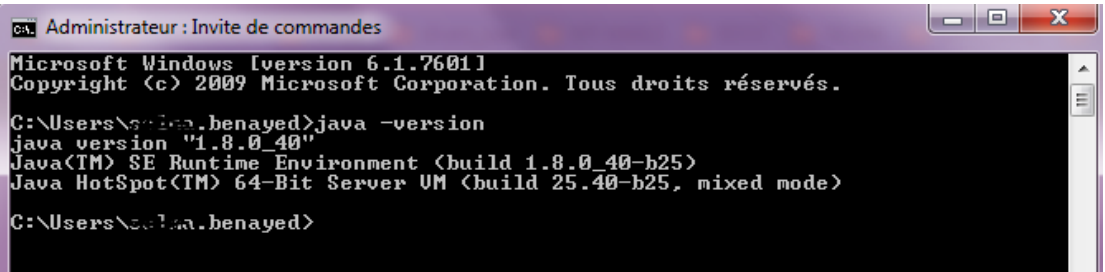

- 1. Sing up on oracle, you can create an oracle account for free. <http://www.oracle.com/index.html>
- 2. Download and install Oracle Database Express Edition 11g Release 2 at this link, and choose your appropriate release of you windows (a 32bits or 64bits):

[http://www.oracle.com/technetwork/database/database-technologies/express-ed](http://www.oracle.com/technetwork/database/database-technologies/express-edition/downloads/index.html) [ition/downloads/index.html](http://www.oracle.com/technetwork/database/database-technologies/express-edition/downloads/index.html)

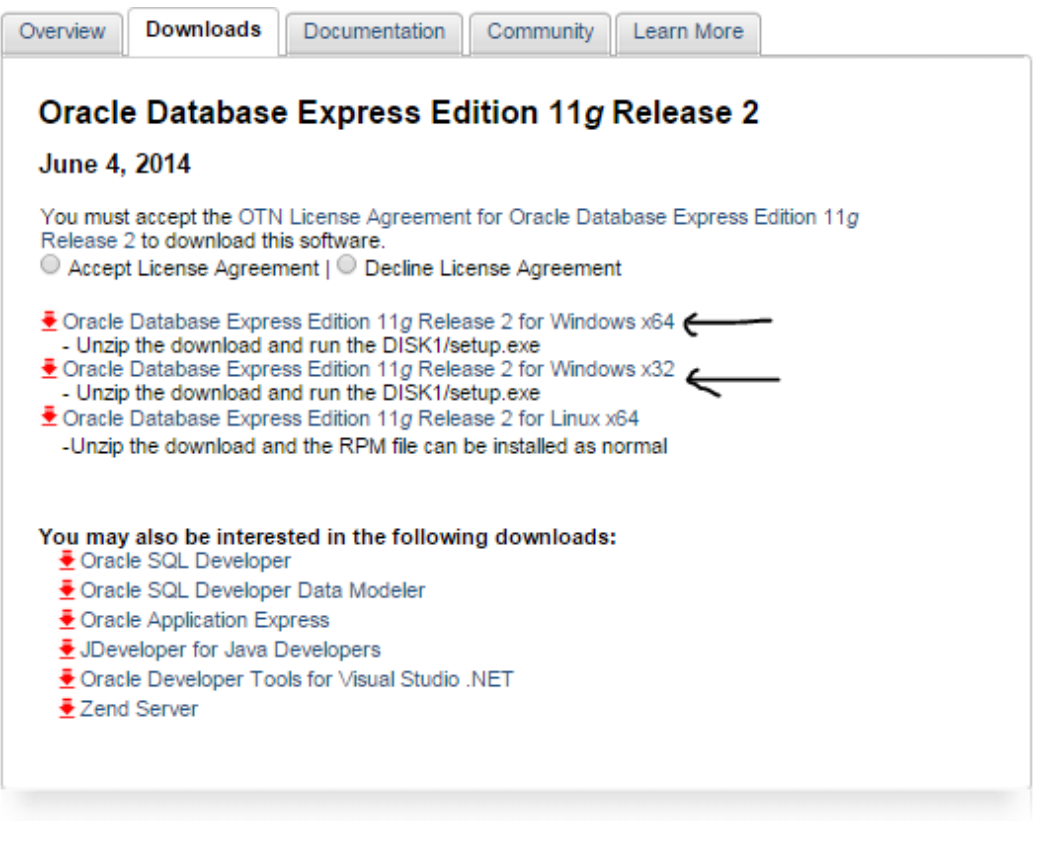

Try to visit this web site for doubts : [http://docs.oracle.com/cd/B25329\\_01/doc/install.102/b25143/toc.htm#BABGG](http://docs.oracle.com/cd/B25329_01/doc/install.102/b25143/toc.htm#BABGGAJA) [AJA](http://docs.oracle.com/cd/B25329_01/doc/install.102/b25143/toc.htm#BABGGAJA)

3. During the installation of Oracle Database Express Edition you have to choose a password for SYS and SYSTEM users. Then click **Next**. For example I chose "oracle".

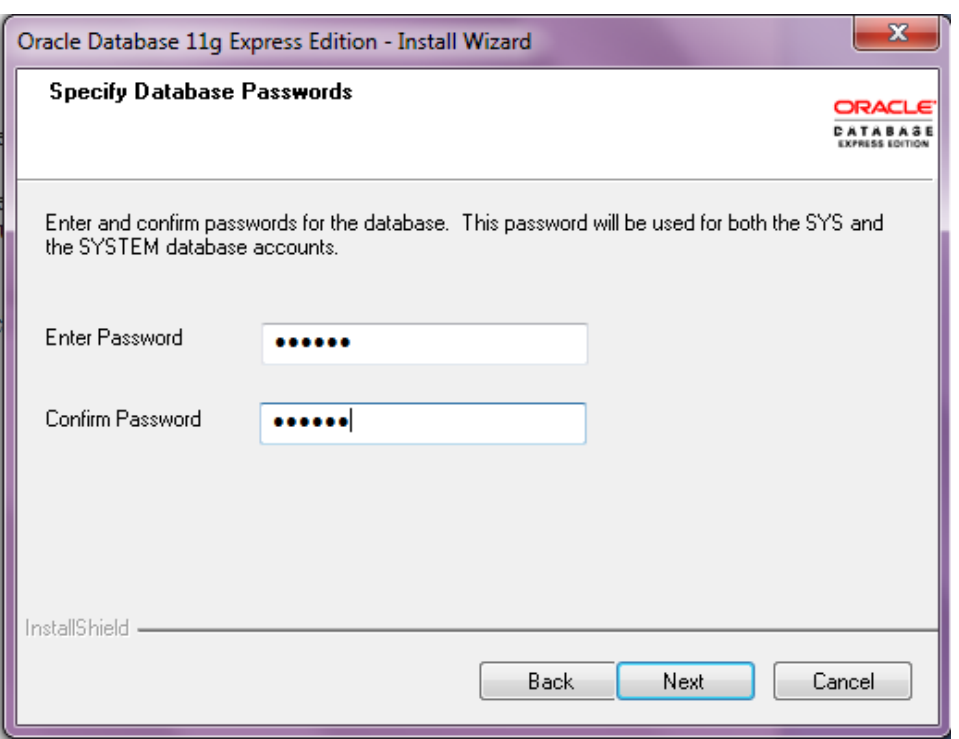

The installation takes time! you can even take a break and drink coffee :D !! then press finish

4. Download sql developer at this link:

[http://www.oracle.com/technetwork/developer-tools/sql-developer/overview/ind](http://www.oracle.com/technetwork/developer-tools/sql-developer/overview/index.html) [ex.html](http://www.oracle.com/technetwork/developer-tools/sql-developer/overview/index.html)

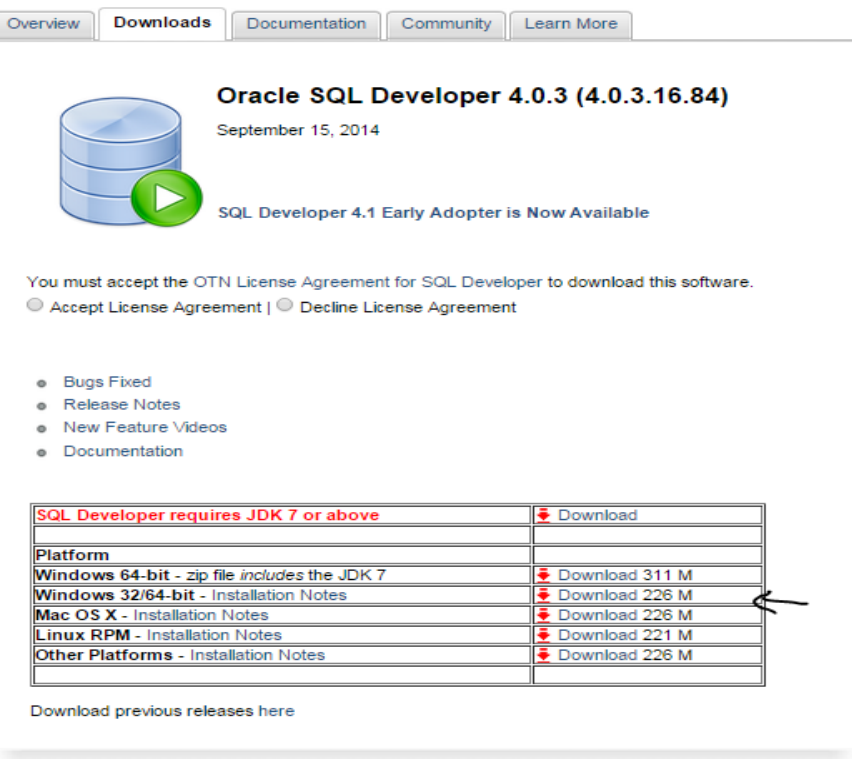

5. Compile the installation as follows by choosing the version of Java :

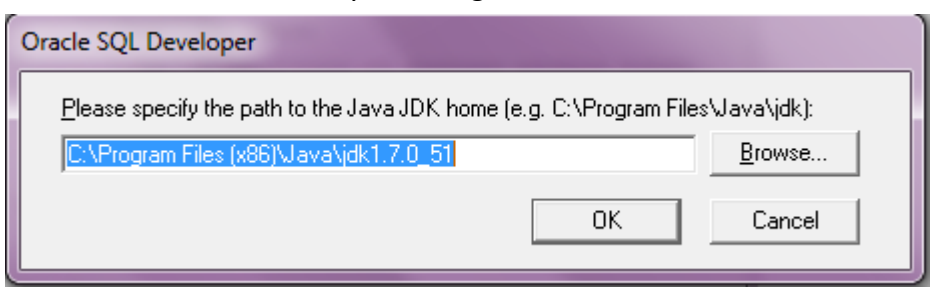

6. Click on new connection

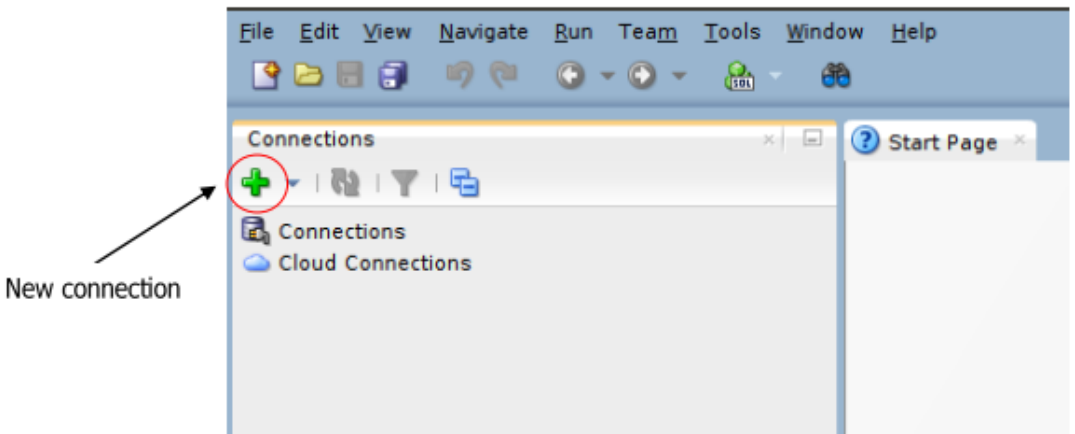

- 7. Use the SYSTEM user and put the password that you chose during the Oracle Database Express Edition installation.
- 8. Now download the SQL script (you can find it in the course page: [http://dbdmg.polito.it/wordpress/teaching/databases/\)](http://dbdmg.polito.it/wordpress/teaching/databases/). Click to Open and find db.sql.

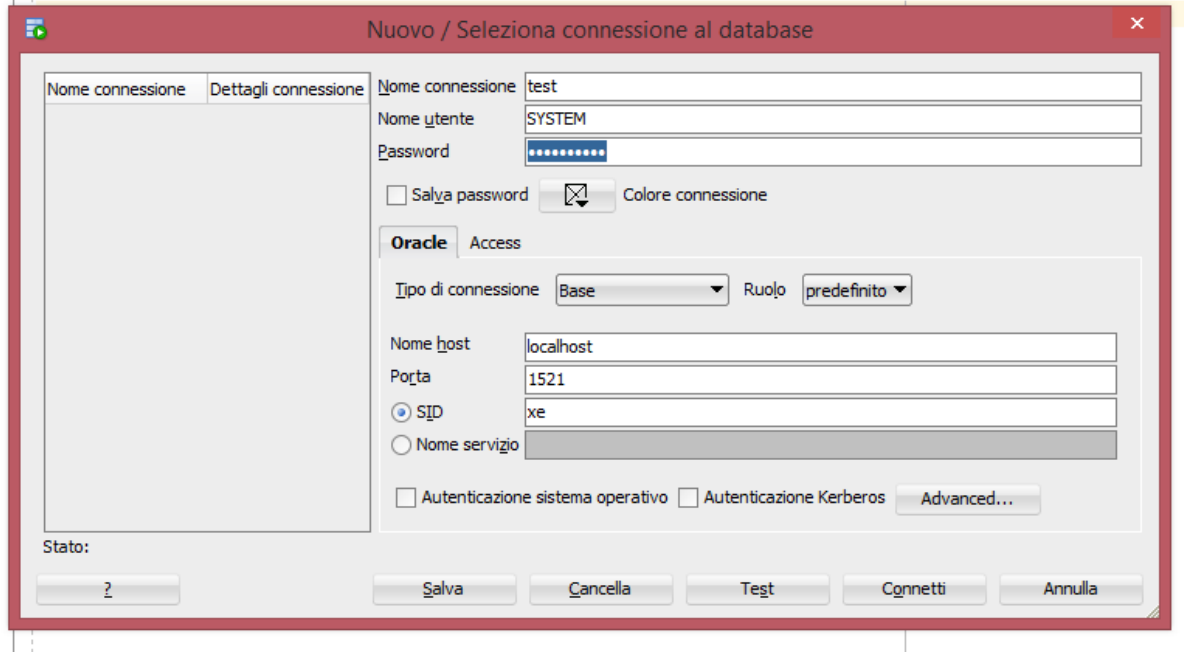

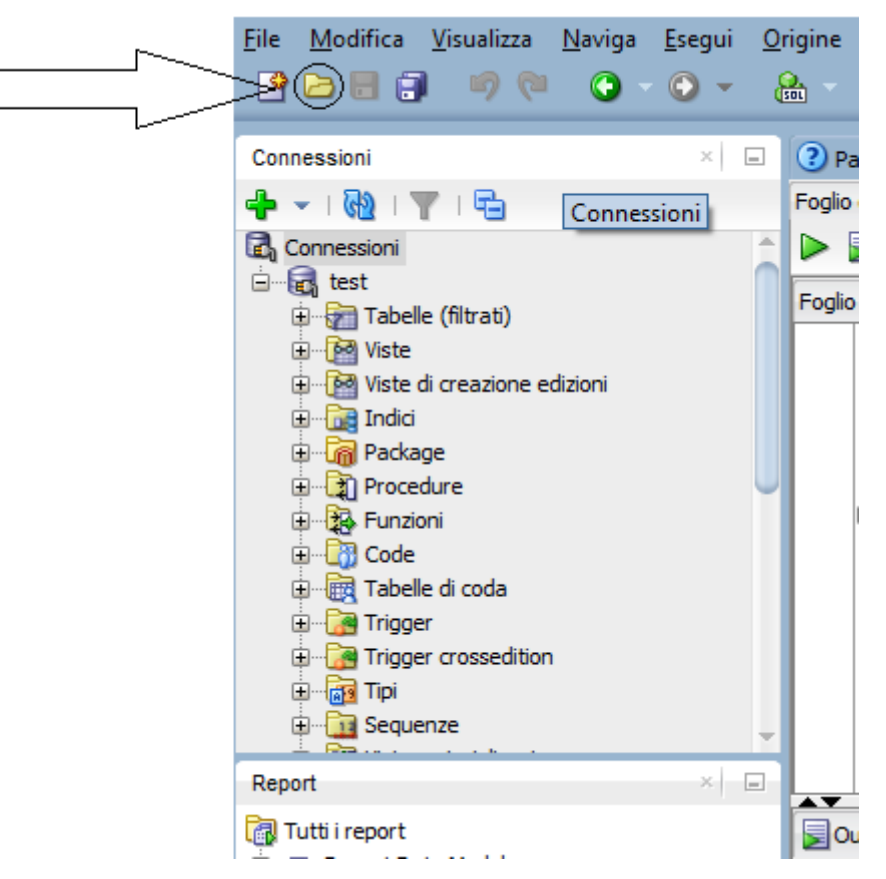

- 9. Now click on run script (or F5).
- 10. Now you can begin your sql practice.